#### **LAMPIRAN**

#### Lampiran 1 : Wawancara Mahasiswa TI

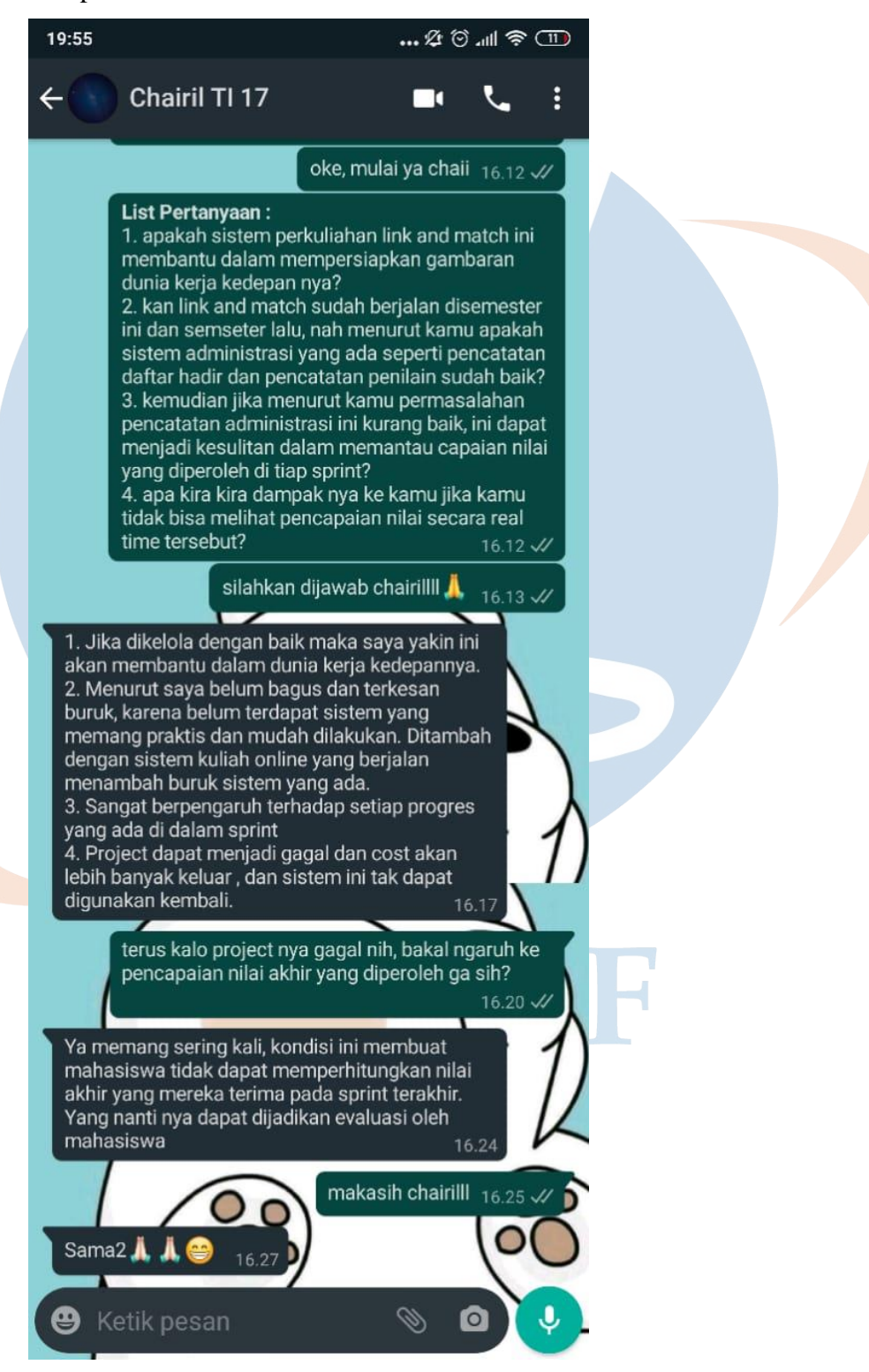

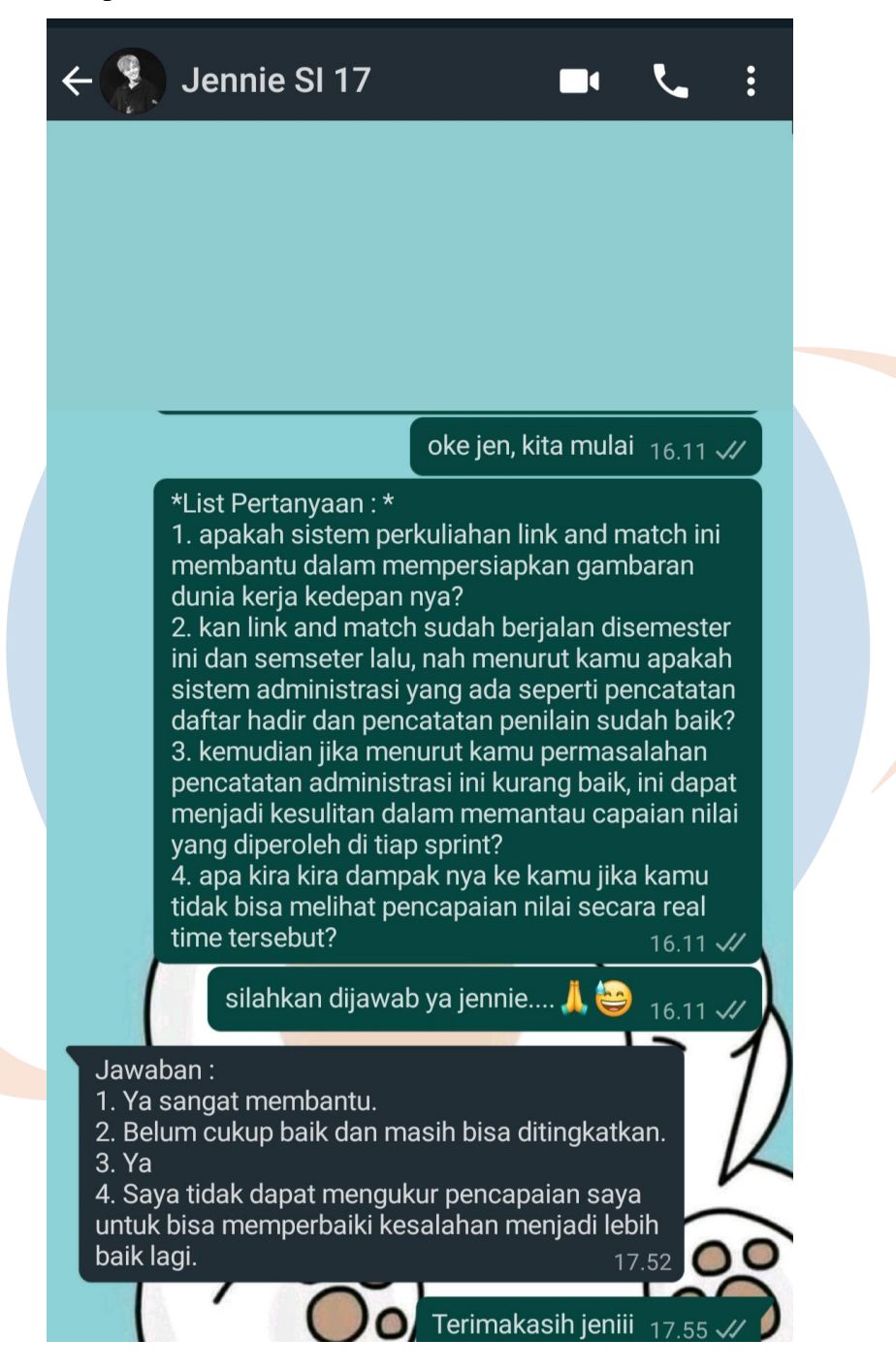

Lampiran 2 : Wawancara Mahasiswa SI

| N <sub>O</sub>          | Pertanyaan                             | <b>Jawaban</b>                              |
|-------------------------|----------------------------------------|---------------------------------------------|
| 1                       | Sistem Administrasi Link and Match     | Mencakup pencatatan dan dokumentasi         |
|                         | mecakup administrasi apa saja?         | semua kegiatan, mulai dari perencanaan      |
|                         |                                        | hingga akhir pelaksanaan.                   |
| $\boldsymbol{2}$        | Apakah sistem administrasi yang ada    | Perlu dikembangkan lagi dengan mengacu      |
|                         | menurut bapak sudah baik atau dapat    | harapan di jawaban pertanyaan nomor 1 dan   |
|                         | dikembangkan lagi?                     | uraiannhya (nomor 4).                       |
|                         |                                        |                                             |
| $\overline{\mathbf{3}}$ | Apakah terdapat kesulitan dalam        | Ya, kadang masih ada kesulitan, ketika alat |
|                         | mengelola nilai mahasiswa tiap sprint? | ukur untuk menilai tidak lengkap, misal     |
|                         |                                        | data pengelolaan pelaksanaan kegiatan       |
|                         |                                        | dikaitkan (dibandingkan) dengan data        |
|                         |                                        | perencanaan per kegiatan.                   |
| $\overline{\mathbf{4}}$ | Menurut bapak bagaimanakah sistem      | Harus mencatat semua kegiatan di semua      |
|                         | administrasi yang baik untuk program   | tahapan, mulai dari perencanaan,            |
|                         | Link and Match ini?                    | pelaksanaan, pengelolaan (pemantauan),      |
|                         |                                        | dan evaluasi terhadap seluruh kegiatan      |
|                         |                                        | termasuk penilaian mahasiswa.               |
|                         |                                        | Pengelolaan dan evaluasi dilakukan di tiap  |
|                         |                                        | tahapan kegiatan atau tiap sprint dan dapat |
|                         |                                        | menampilkan kegiatan per mahasiswa, tidak   |
|                         |                                        | hanya di akhir kegiatan dan tidak hanya     |
|                         |                                        | kegiatan per kelompok.                      |
|                         |                                        |                                             |
| 5                       | Apakah pembuatan Sistem Informasi      | Ya, sangat membantu.                        |
|                         | Dashboard ini dapat membantu           |                                             |
|                         | Sistem Administrasi Link and Match     |                                             |
|                         | menjadi lebih baik?                    |                                             |

Lampiran 3 : Wawancara dengan Bapak Drs. Rusmanto, M.M.

Lampiran 4 : Tabel Revisi Seminar Proposal

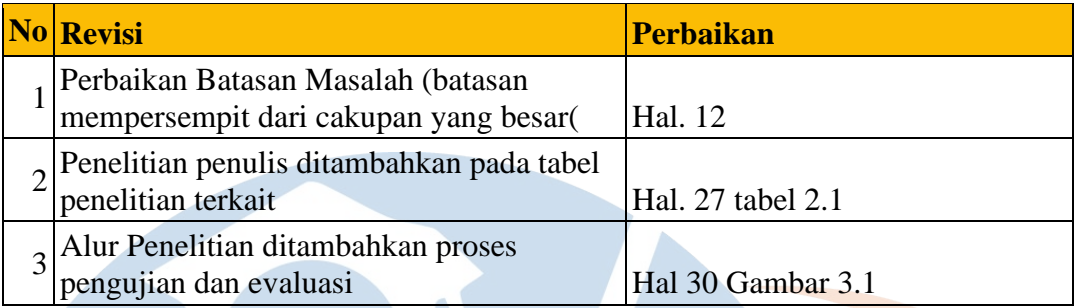

STT-NF

Lampiran 5 : Tabel Revisi Seminar Hasil

| $\overline{\text{No}}$ | <b>Revisi</b>                              | Perbaikan                       |
|------------------------|--------------------------------------------|---------------------------------|
| 1                      | Sinkronkan rumusan masalah dengan          |                                 |
|                        | tujuan penelitian                          | Hal. 12 Tujuan dan Manfaat      |
| $\overline{2}$         |                                            | Gambar 3.1 Tahapan Penelitian   |
|                        | Alur penelitian Scrum bab 3                | Hal. 30                         |
| 3                      | Tambahkan Peran Scrum (PO, Scrum           |                                 |
|                        | Master, Dev Team)                          | Hal 32 Poin 3.1.8               |
|                        |                                            | Use Case 01 Dashboard Link      |
|                        | 4 Cukup gunakan use case 01 aja, use       | and Match dan Use Case 02       |
|                        | case lain bisa dihapuskan                  | Capaian Link and Match          |
| 5                      | Activity diagram (cek lagi ya) dicek       | Sprint 4 Activity Diagram Hal   |
|                        | harus ada final state nya.                 | $47 - 54$                       |
|                        | Pada rancangan <i>dashboard</i> (sprint 5) | Penjelasan Perancangan          |
|                        | ini bisa ditampilkan form. Tapi Farah      | Dashboard Sprint 5 dimulai dari |
|                        | 6 memasukkm an rancangan form ada di       | perancangan menggunakan         |
|                        | sprint 6. D Berkaitan dengan scenario      | Googe Sheet. Penjelasan pada    |
|                        | pengujian.                                 | <b>Hal</b> 55                   |
|                        | Blackbox testing, perlu ada input dan      |                                 |
| 7                      | outputnya. Jangan langsung ke              |                                 |
|                        | expeted resultnya.                         | Tabel 4.4 Hal 66                |
|                        |                                            |                                 |
|                        |                                            |                                 |

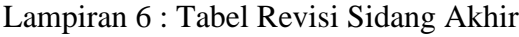

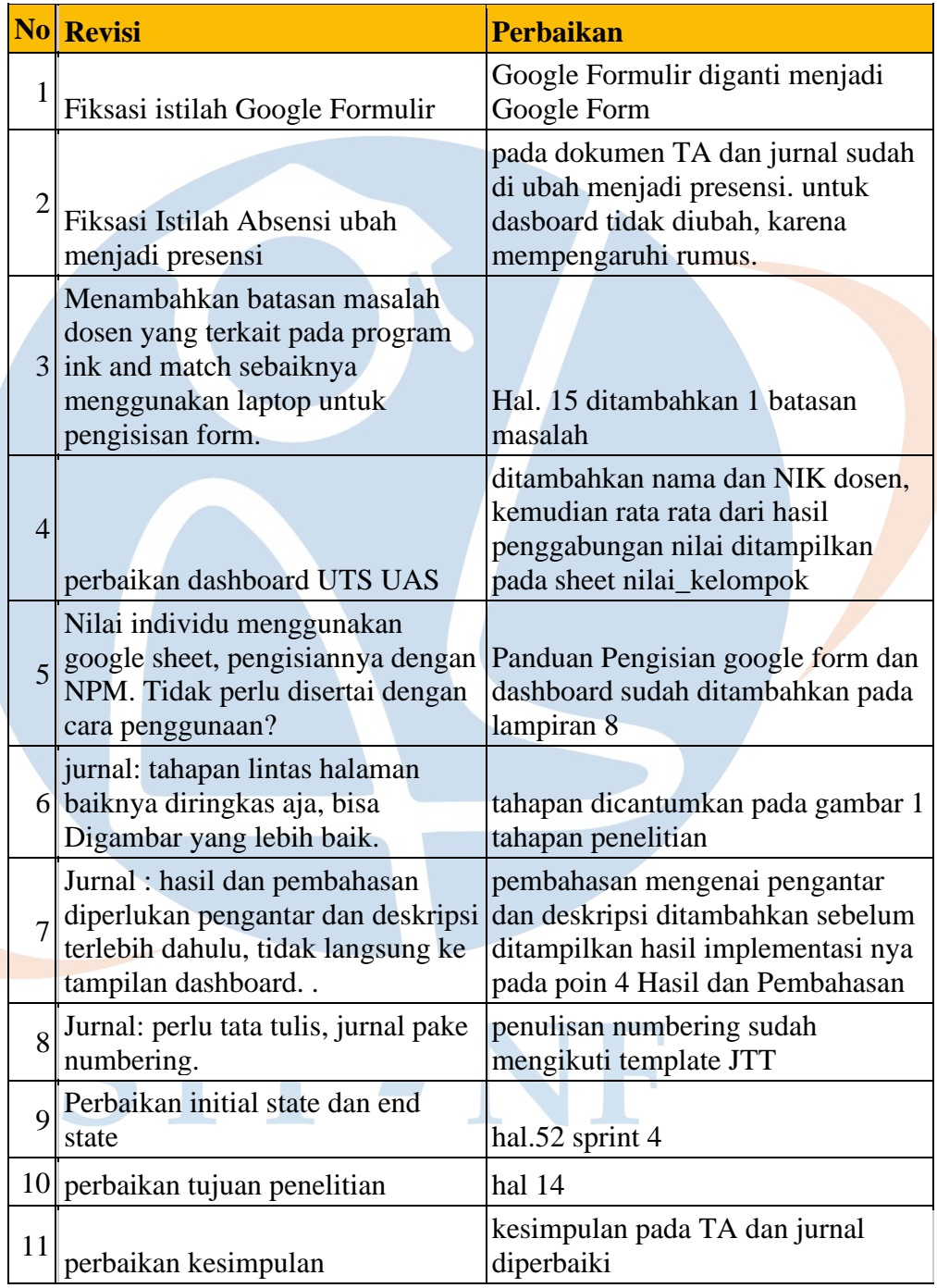

Lampiran 7 : Hasil Pengujian UAT Dosen

## **User Acceptance Test (UAT)**

## *Dashboard* **Link and Match Berbasiskan Google Sheet**

Aktor : Dosen

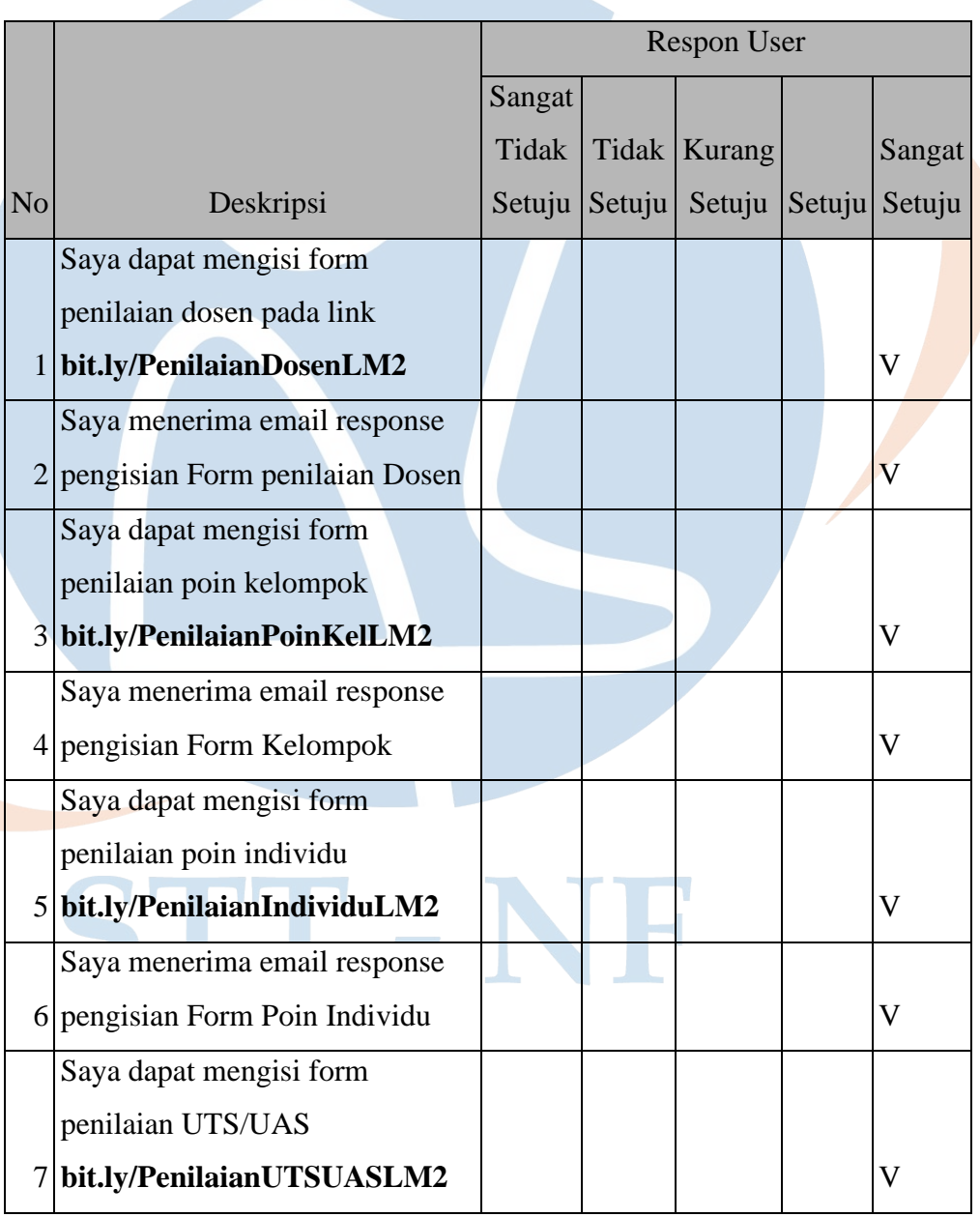

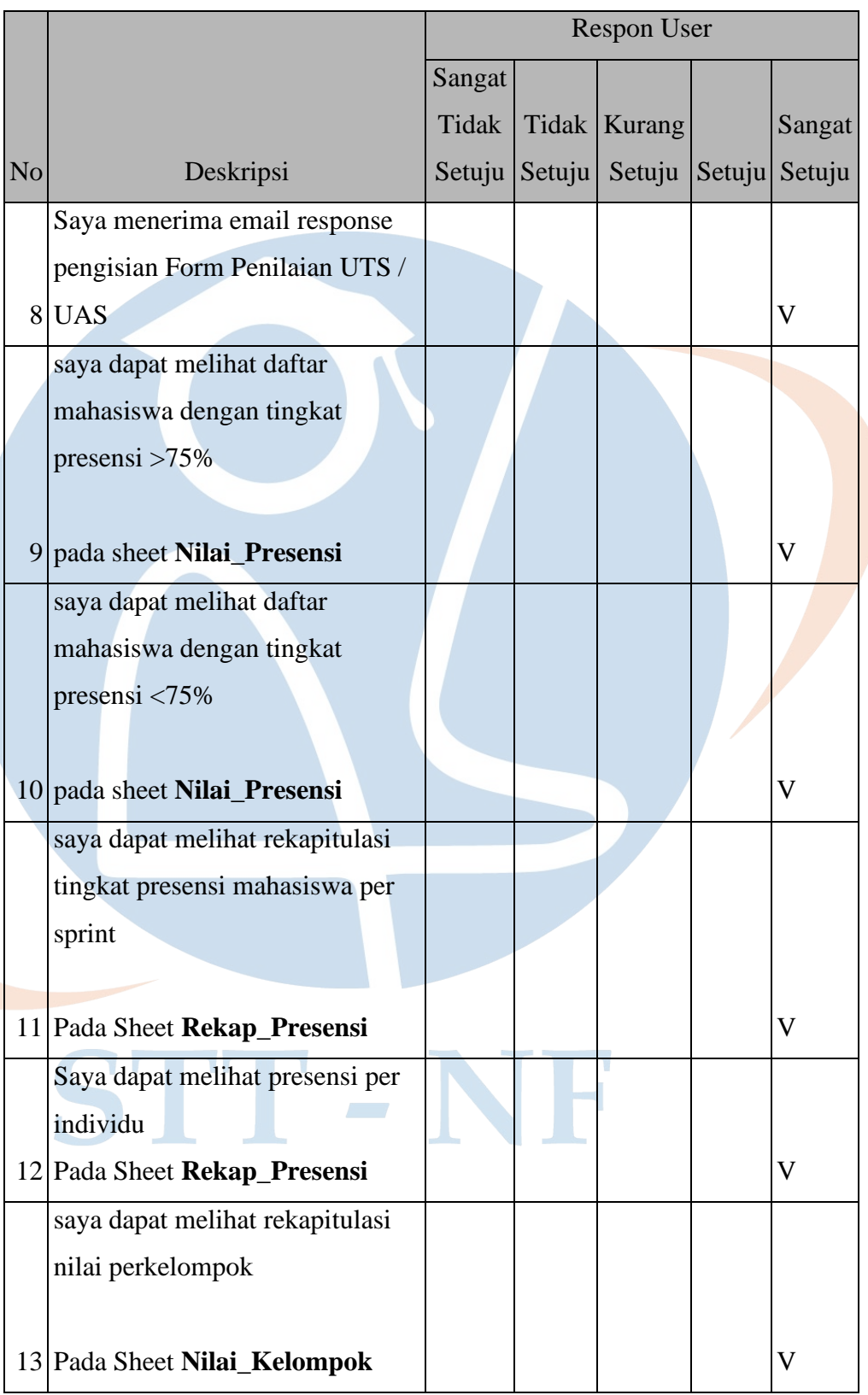

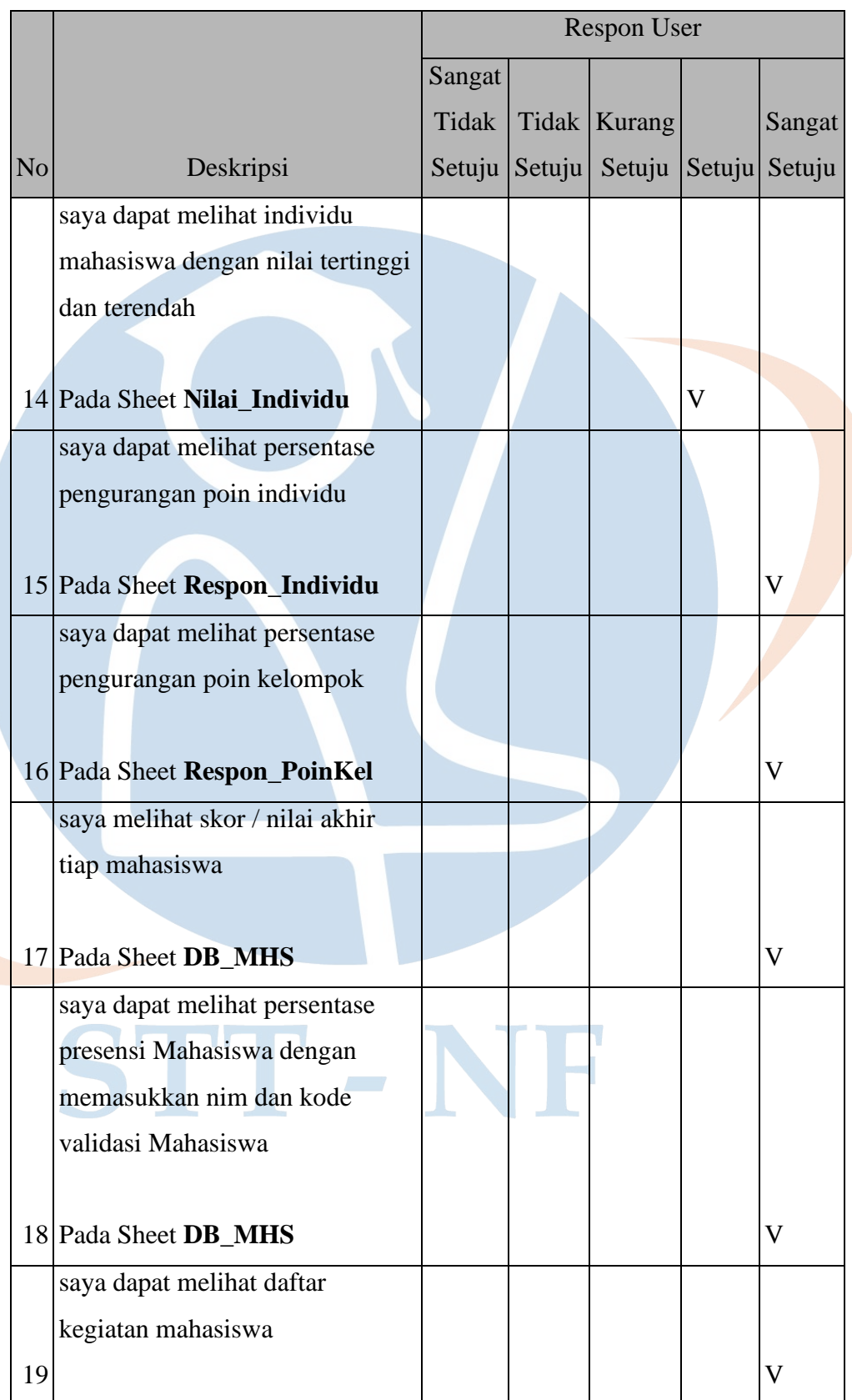

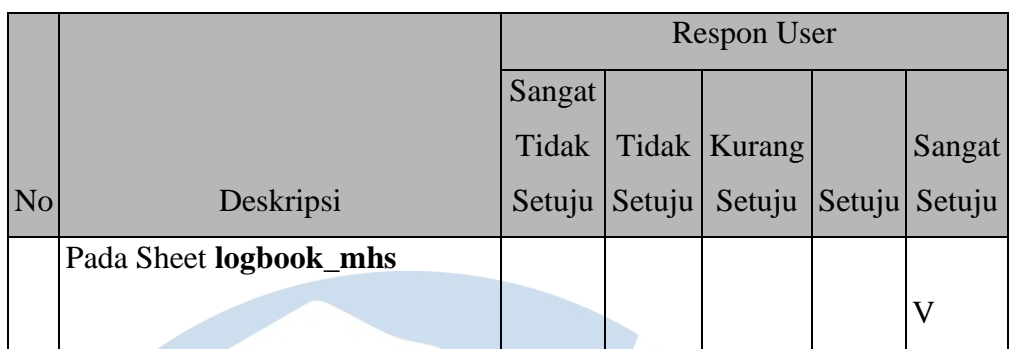

Nama User : Yekti Wirani

Tanda Tangan :

STT-NF

Lampiran 8 : Hasil Pengujian UAT Mahasiswa

## **User Acceptance Test (UAT)**

### *Dashboard* **Link and Match Berbasiskan Google Sheet**

Aktor : Mahasiswa

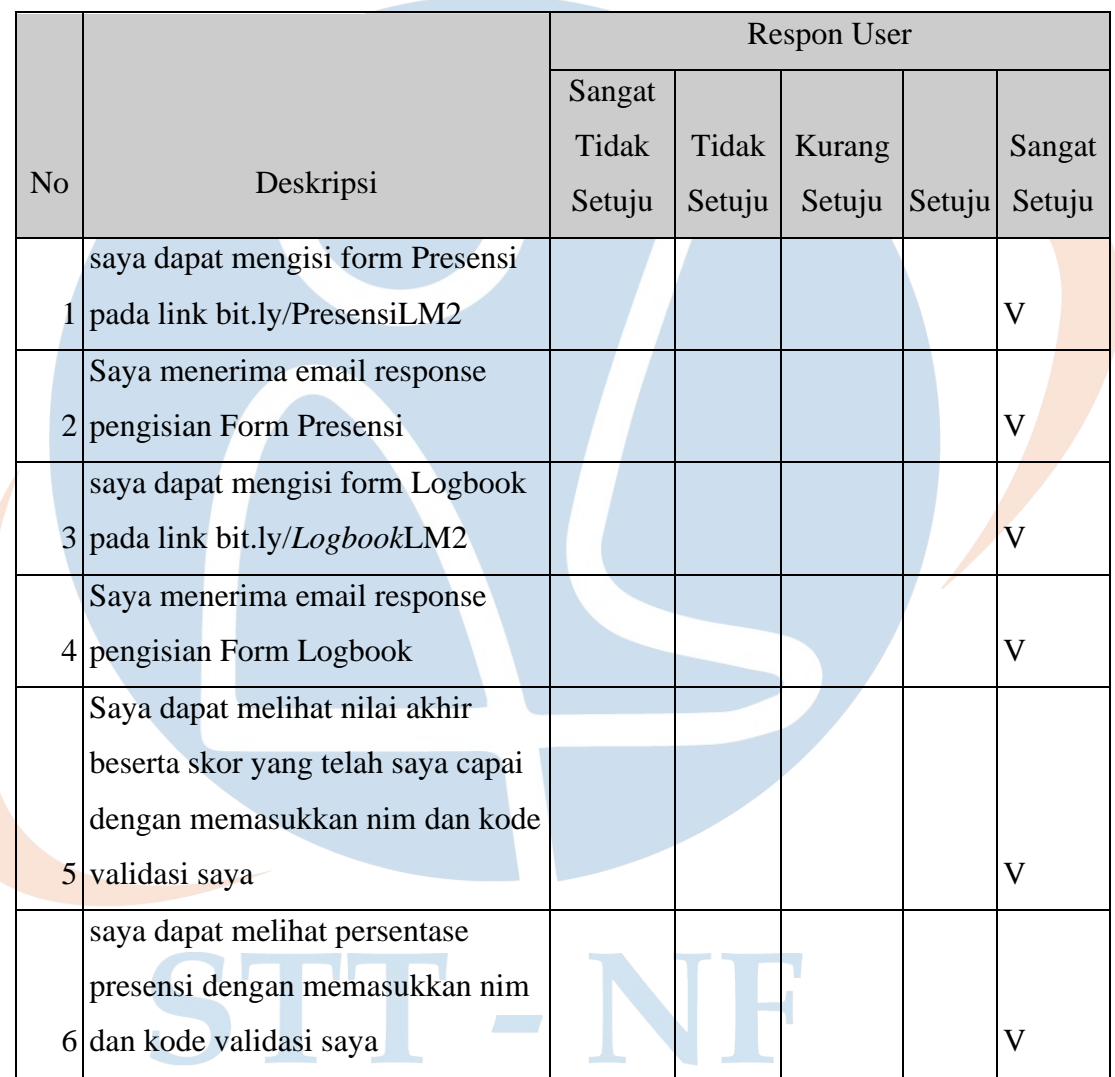

Nama User : Jennie Imelia F.S.

Tanda Tangan :

## **User Acceptance Test (UAT)**

### *Dashboard* **Link and Match Berbasiskan Google Sheet**

Aktor : Mahasiswa

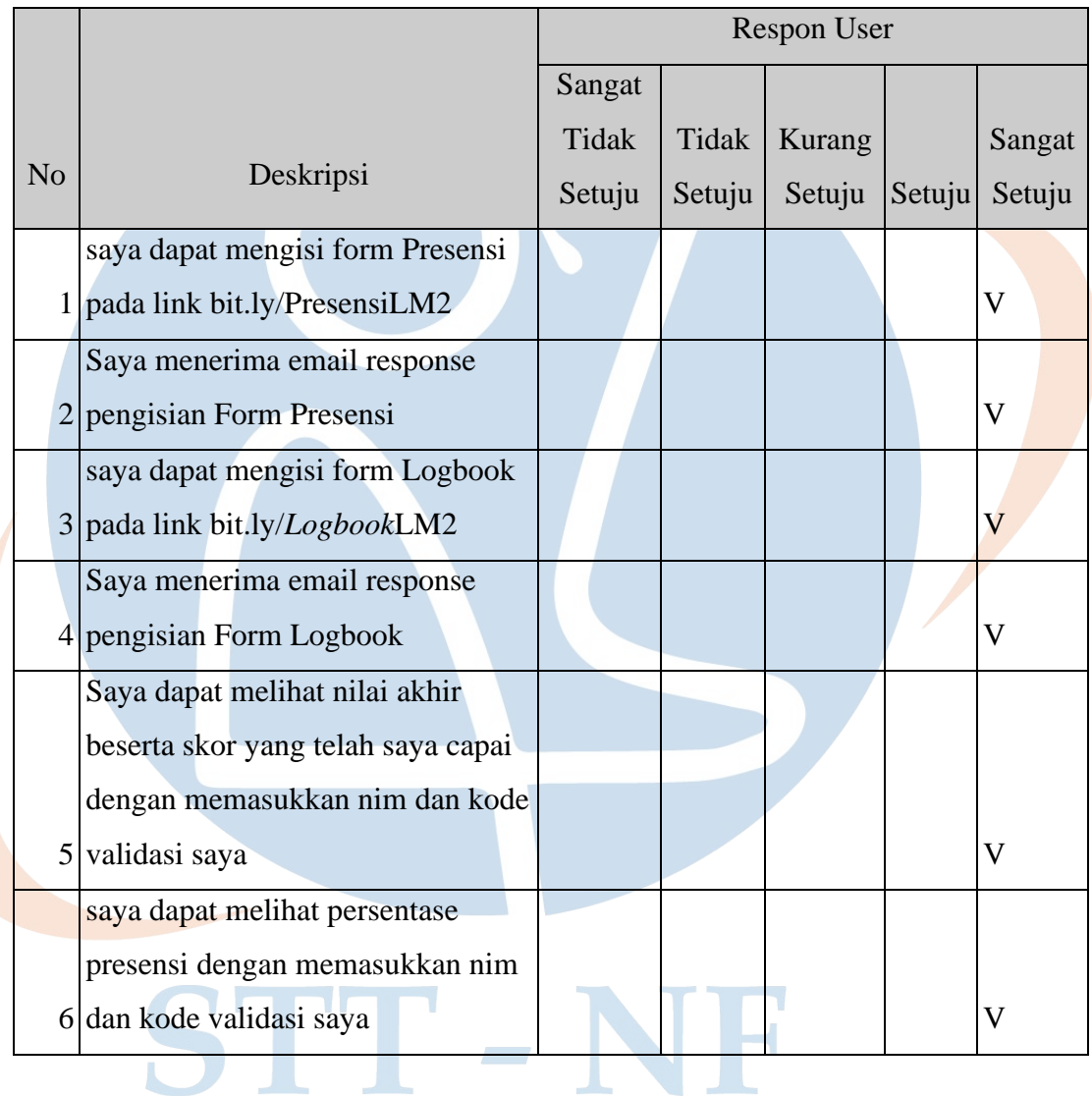

Nama User : Rahmawati Nurlaela

Tanda Tangan :

## **User Acceptance Test (UAT)**

### *Dashboard* **Link and Match Berbasiskan Google Sheet**

Aktor : Mahasiswa

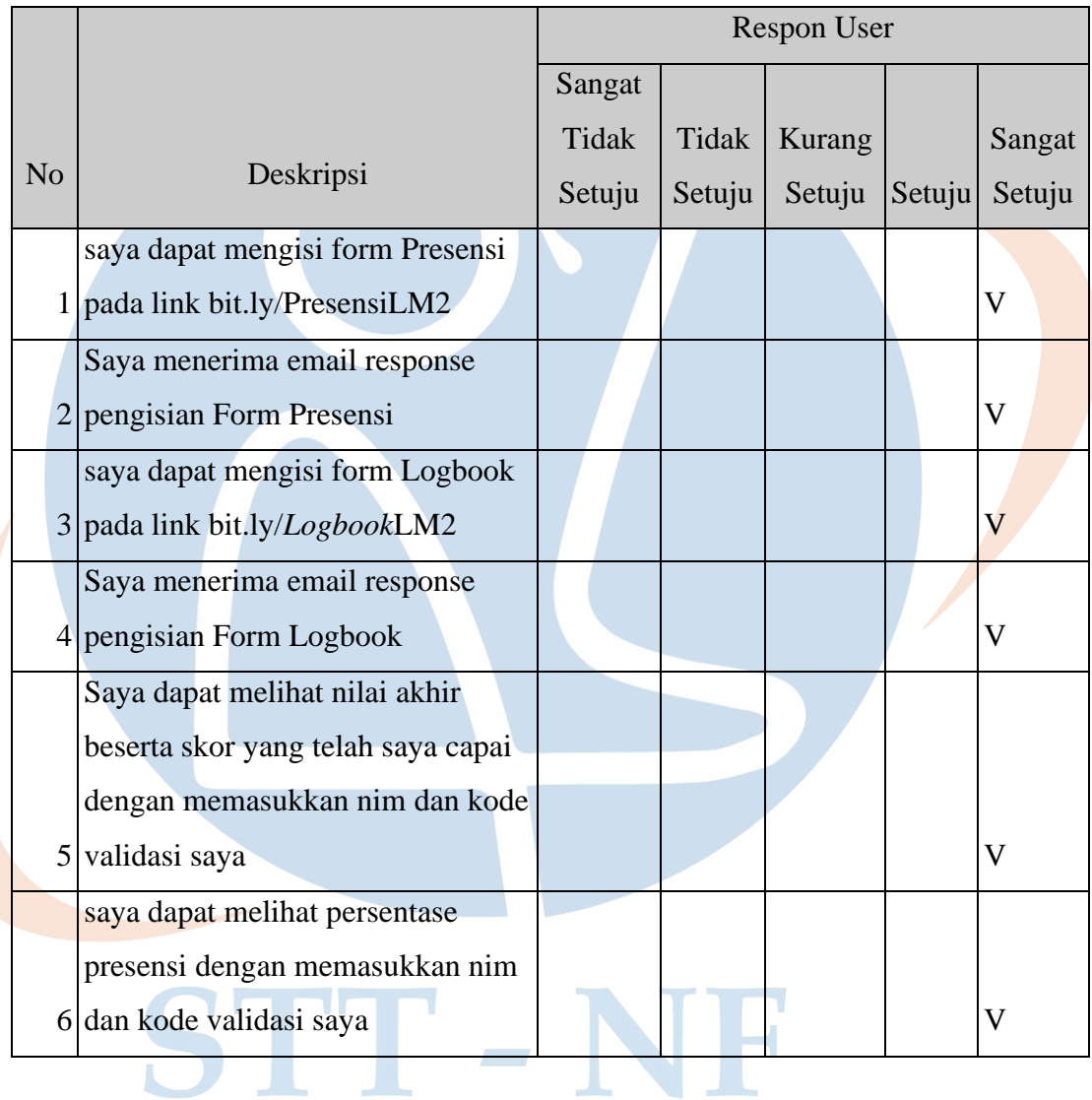

Nama User : Muhammad Achdiat Fata Tanda Tangan :

Lampiran 9 : Panduan penggunaan dan pengisian dashboard *Link and Match.* 

## **PANDUAN PENGISIAN FORM DAN DASHBOARD LINK AND MATCH**

#### **Modul Dosen**

- A. Mengisi Form Penilaian Dosen
	- 1. Membuka form penilaian dosen di **bit.ly/PenilaianDosenLM2**
	- 2. Mengisi Email aktif
	- 3. Mengisi NIK Dosen
	- 4. Mengisi Nama Kelompok yang akan dinilai
	- 5. Mengisi pada sprint keberapa penilaian dilakukan
	- 6. Memberi nilai kepada kelompok yang ingin dinilai, yang terdiri dari 5 aspek penilaian
	- 7. Klik tombol Submit untuk menyimpan penilaian
	- 8. Penilaian akan tersimpan dan anda akan menerima notifikasi email pengisian form.
- B. Mengisi Form Poin Kelompok
	- 1. Membuka form penilaian dosen di **bit.ly/PenilaianPoinKelLM2**
	- 2. Mengisi Email Aktif
	- 3. Mengisi Nama kelompok yang akan diberikan penilaian Poin
	- 4. Mengisi pada sprit keberapa poin diberikan
	- 5. Mengisi berapa bintang yang ingin diberikan. 1 bintang bernilai 5 point
	- 6. Mengisi pengurangan point berdasarkan kesalahan yang dilakukan kelompok. Setiap pengurangan poin bernilai 2,5 poin.
	- 7. Klik tombol Submit untuk menyimpan penilaian
	- 8. Penilaian akan tersimpan dan anda akan menerima notifikasi email pengisian form.
- C. Mengisi Form Penilaian Individu
- 1. Membuka form penilaian dosen di **bit.ly/PenilaianIndividuLM2**
- 2. Mengisi Email Aktif
- 3. Mengisi NIM Mahasiswa yang akan dinilai
- 4. Mengisi nama mahasiswa yang akan dinilai
- 5. Mengisi nama kelompok mahasiswa yang dinilai
- 6. Mengisi pada sprint keberapa penilaian diberikan
- 7. Mengisi penilaian dengan 6 aspek penilaian. Setiap jawaban Ya bernilai -1 dan jawaban Tidak bernilai 0
- 8. Klik tombol Submit untuk menyimpan penilaian
- 9. Penilaian akan tersimpan dan anda akan menerima notifikasi email pengisian form.
- D. Mengisi Form Penilaian UTS/UAS
	- 1. Membuka form penilaian dosen di **bit.ly/PenilaianUTSUASLM2**
	- 2. Mengisi Email Aktif
	- 3. Mengisi nama dan NIK Dosen
	- 4. Mengisi nama kelompok yang akan dinilai
	- 5. Pilih jenis penilaian UTS / UAS
	- 6. Isi nilai UTS / UAS

وار

- 7. Klik tombol Submit untuk menyimpan penilaian
- 8. Penilaian akan tersimpan dan anda akan menerima notifikasi email pengisian form.
- E. Melihat Daftar Mahasiswa dengan Tingkat Presensi >=75% dan <75%
	- 1. Buka Dashboard Link and Match dengan Link <http://bit.ly/DashboardLIMA>
	- **2.** Pilih Sheet **Nilai\_Presensi**
	- **3.** Dashboard akan menampilkan daftar presensi mahasiswa dengan tingkat presensi >=75% dan tingkat presensi mahasiswa dibawah 75%.
- F. Melihat Rekapitulasi tingkat presensi mahasiswa per Sprint
	- 1. Buka Dashboard Link and Match dengan Link <http://bit.ly/DashboardLIMA>
	- 2. Pilih Sheet **Rekap\_Presensi**
	- 3. Dashboard Akan menampilkan Grafik total presensi dan ketidakhadiran mahasiswa tiap spirnt, dan menampilkan detail presensi tiap mahasiswa.

#### G. Melihat Rekapitulai nilai Perkelompok

- 1. Buka Dashboard Link and Match dengan Link <http://bit.ly/DashboardLIMA>
- 2. Pilih Sheet **Nilai\_Kelompok**
- 3. Dashboard Akan menampilkan Grafik total presensi dan ketidakhadiran

#### H. Melihat Mahasiwa dengan nilai tertinggi dan terendah.

- 1. Buka Dashboard Link and Match dengan Link <http://bit.ly/DashboardLIMA>
- 2. Pilih Sheet **Nilai\_Individu**

وار

3. Dashboard akan menampilkan grafik dan tabel perbandingan nilai kelompok pada tiap sprint nya.

#### I. Melihat Persentase pengurangan Poin Individu

- 1. Buka Dashboard Link and Match dengan Link <http://bit.ly/DashboardLIMA>
- 2. Pilih Sheet **Respon\_Individu**
- 3. Dashboard akan menampilkan tabel dan diagram persentase banyaknya Jenis Poin pengurangan.
- J. Melihat Persentase pengurangan Poin Kelompok
	- 1. Buka Dashboard Link and Match dengan Link <http://bit.ly/DashboardLIMA>
	- 2. Pilih Sheet **Respon\_PoinKel**
	- 3. Dashboard akan menampilkan tabel dan diagram persentase banyaknya Jenis Poin pengurangan.

#### K. Melihat Skor / Nilai akhir tiap mahasiswa

- 1. Buka Dashboard Link and Match dengan Link <http://bit.ly/DashboardLIMA>
- 2. Pilih Sheet **DB\_MHS**
- 3. Masukkan NIM Mahasiswa dengan benar.

Apabila NIM anda diawali dengan angka 0, maka gunakan tanda kutip satu (') sebelum angka 0.

Contoh : '0110117009

4. Masukkan Kode validasi Mahasiswa.

Kode validasi merupakan 2 digit angka terakhir pada NIM.

Apabila kode validasi anda diawali dengan angka 0, maka gunakan tanda kutip satu (') sebelum angka 0.

Contoh : '09

5. Dashboard akan menampilkan Skor Akhir dari mahasiswa dan tota pengurangan poin yang diterima mahasiswa.

#### L. Melihat Logbook Kegiatan Mahasiswa

- 1. Buka Dashboard Link and Match dengan Link <http://bit.ly/DashboardLIMA>
- 2. Pilih Sheet **DB\_MHS**
- 3. Masukkan NIM Mahasiswa dengan benar. Apabila NIM anda diawali dengan angka 0, maka gunakan tanda kutip satu (') sebelum angka 0. Contoh : '0110117009

4. Dashboard akan menampilkan Riwayat kegiatan mahasiswa pada tiap sprint nya.

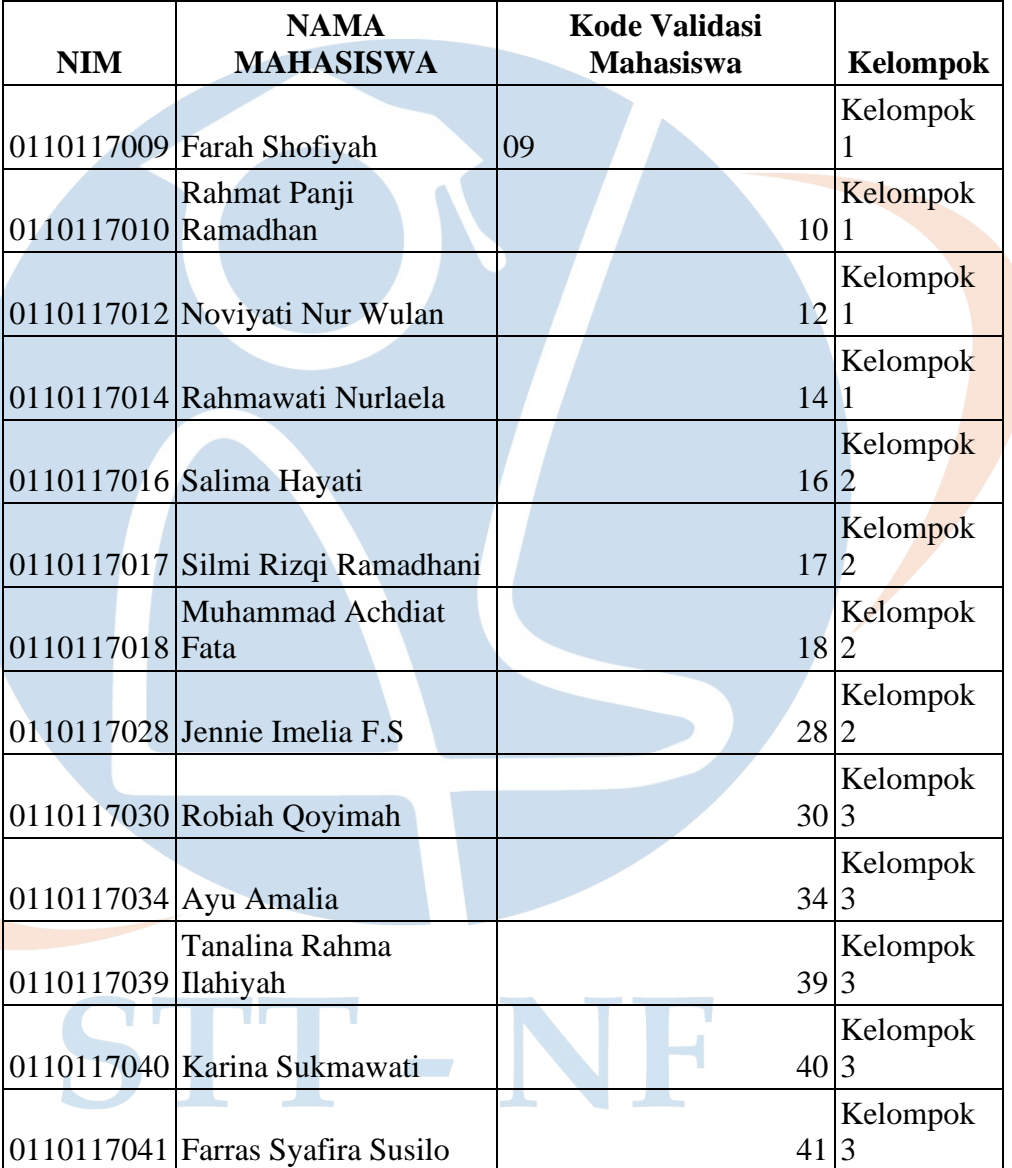

## M. Master Data Mahasiswa

N. Master Data Dosen

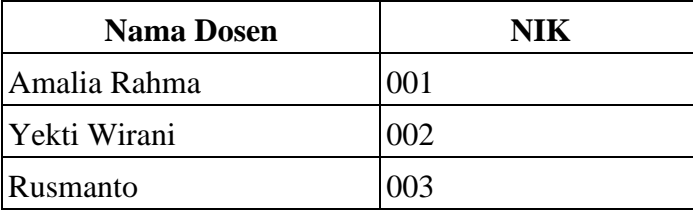

# **PANDUAN PENGISIAN GOOGLE FORM DAN DASHBOARD LINK AND MATCH**

#### **Modul Mahasiswa**

A. Mengisi Google Google form Presensi Mahasiswa

- 1. Membuka google form Presensi di **bit.ly/AbsenLM2.**
- 2. Mengisi Email aktif.
- 3. Mengisi NIM Mahasiswa
- 4. Mengisi Nama Mahasiswa.
- 5. Mengisi pada sprint keberapa melakukan Presensi.
- 6. Mengisi jam hadir sesuai dengan waktu kedatangan.
- 7. Klik tombol Submit untuk menyimpan presensi.
- 8. Presensi akan tersimpan dan anda akan menerima notifikasi email pengisian google form.

B. Mengisi Google Google form Logbook Kegiatan

- 1. Membuka google form Logbook di **bit.ly/LogbookLM2**
- 2. Mengisi Email Aktif. NIM, Nama, Kelompok, Sprint, To Do
- 3. Mengisi NIM Mahasiswa.
- 4. Mengisi Nama Mahasiswa.
- 5. Mengisi Kelompok *Link and match*.
- 6. Mengisi pada sprint keberapa logbook diisikan.
- 7. Mengisi To Do atau kegiatan apa saja yang akan dilakukan selama 1 sprint kedepan.
- 8. Klik tombol Submit untuk menyimpan Logbook.
- 9. Logbook Kegiatan akan tersimpan dan anda akan menerima notifikasi email pengisian google form.
- C. Melihat Skor / Nilai akhir tiap mahasiswa
	- 1. Buka Dashboard Link and Match dengan Link <http://bit.ly/DashboardMHSLIMA>
	- 2. Pilih Sheet **DB\_MHS**
	- 3. Masukkan NIM Mahasiswa dengan benar. Apabila NIM anda diawali dengan angka 0, maka gunakan tanda kutip satu (') sebelum angka 0. Contoh : '0110117009
	- 4. Masukkan Kode validasi Mahasiswa.

Kode validasi merupakan 2 digit angka terakhir pada NIM.

Apabila kode validasi anda diawali dengan angka 0, maka gunakan tanda kutip satu (') sebelum angka 0.

Contoh : '09

5. Dashboard akan menampilkan Skor Akhir dari mahasiswa dan tota pengurangan poin yang diterima mahasiswa.

#### D. Melihat Persentase Presensi Mahasiswa

- 1. Buka Dashboard Link and Match dengan Link <http://bit.ly/DashboardMHSLIMA>
- 2. Pilih Sheet **DB\_MHS**
- 3. Masukkan NIM Mahasiswa dengan benar pada tabel presensi.

Apabila NIM anda diawali dengan angka 0, maka gunakan tanda kutip

satu (') sebelum angka 0.

Contoh : '0110117009

4. Masukkan Kode validasi Mahasiswa.

Kode validasi merupakan 2 digit angka terakhir pada NIM.

Apabila kode validasi anda diawali dengan angka 0, maka gunakan tanda kutip satu (') sebelum angka 0.

Contoh : '09

5. Dashboard akan menampilkan diagram persentase kehadiran Mahasiwa beserta jumlah hadir dan ketidakhadiran Mahasiswa.

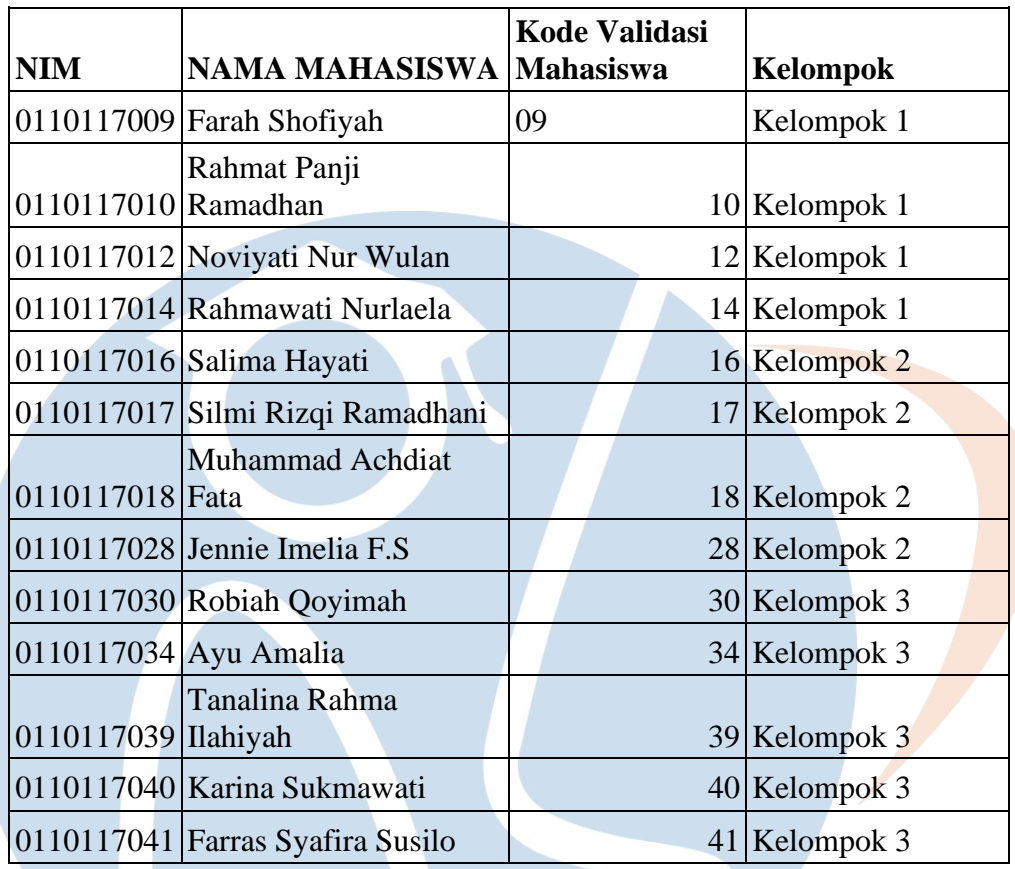

STT-NF

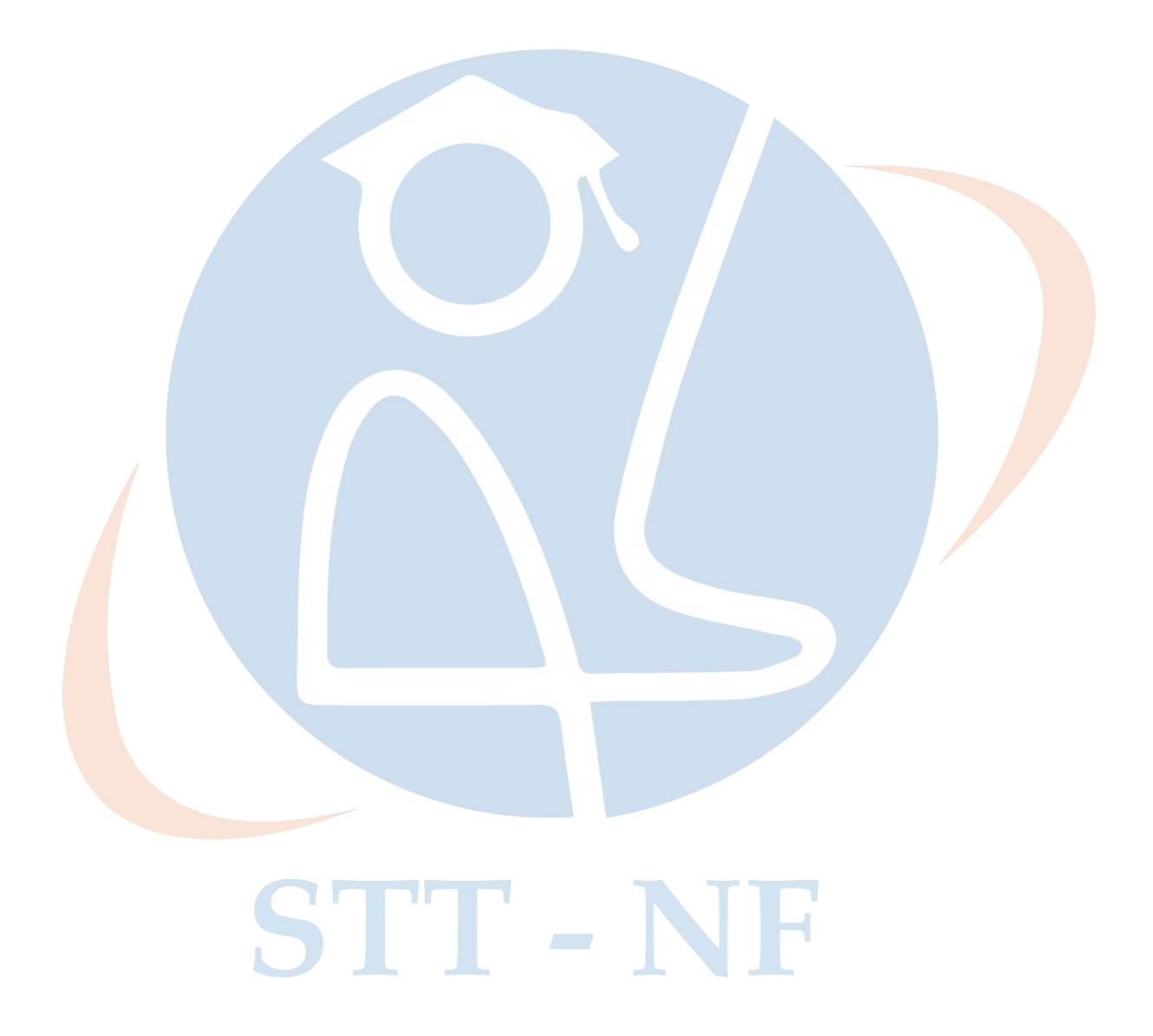

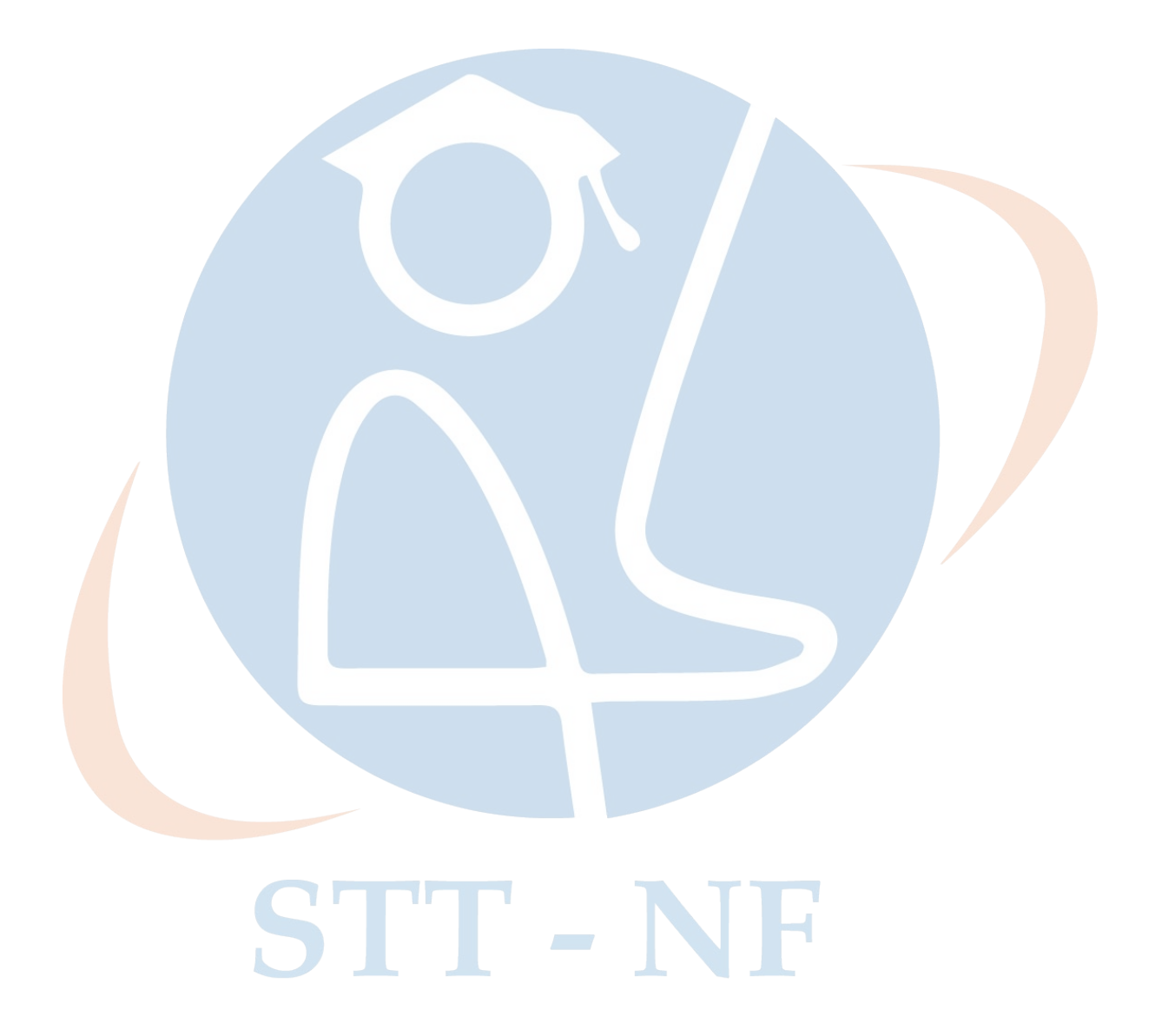